### TEXAS A&M UNIVERSITY-SAN ANTONIO **Communication**

# Concur Training

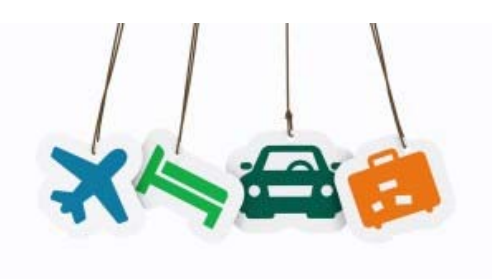

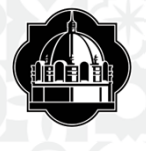

# Travel Staff

❖ Frank Ramon Concur FinancialAnalyst (210)784‐2032

Betty Ponce Manager of Disbursements (210)784‐<sup>2012</sup>

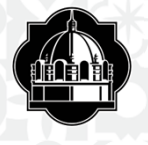

# Short Cuts

How to Order aTravel Card

How to log onto Concur

Adding Assistants or Expense Delegates

**Creating Travel Request** 

EncumberingYour Expenses

How to Submit Request

After SubmittingTravel Request

Out of Pocket Expenses

**Mileage** 

Allocating Expenses

Uploading <sup>a</sup> receipt

Printing Report

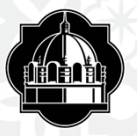

## How to Order a Travel Credit Card

- Fill out theTravel CardholderApplication found on our Procurement page HERE
- $\clubsuit$  Please fill out the form in its entirety and have your department manager sign for completion
- Once complete, your department manager/or yourself will need to submit the original application to the Procurement Office

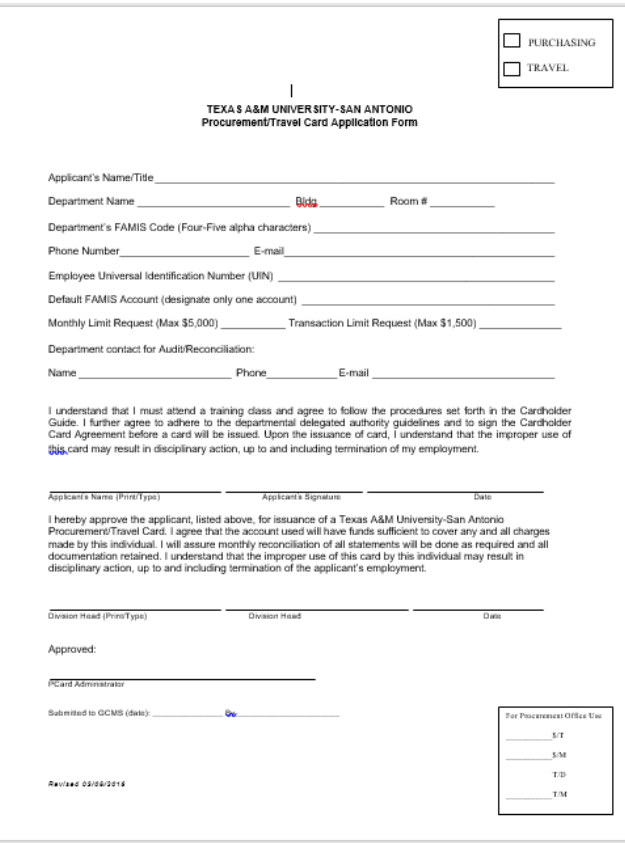

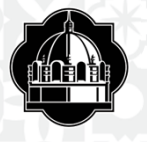

## What is Concur?

- Concur integrates pre‐trip approval and expense reporting with a complete travel booking solution.
- This comprehensiveWeb‐based service provides all of the tools users need to book travel as well as create and submit expense reports.
- Managers use the service to review and approve expense reports.
- Back‐office employees use the service to produce audit reports, ensure compliance, and deliver business intelligence to help your company reduce its costs.

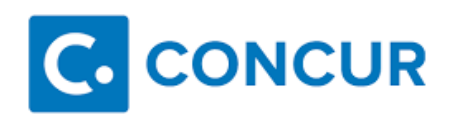

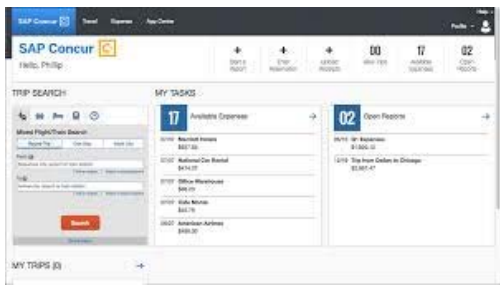

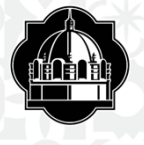

## How to log onto Concur:

## https://sso.tamus.edu/

Login to Single Sign On using UIN and current password

## Select ConcurTab under SSO Menu

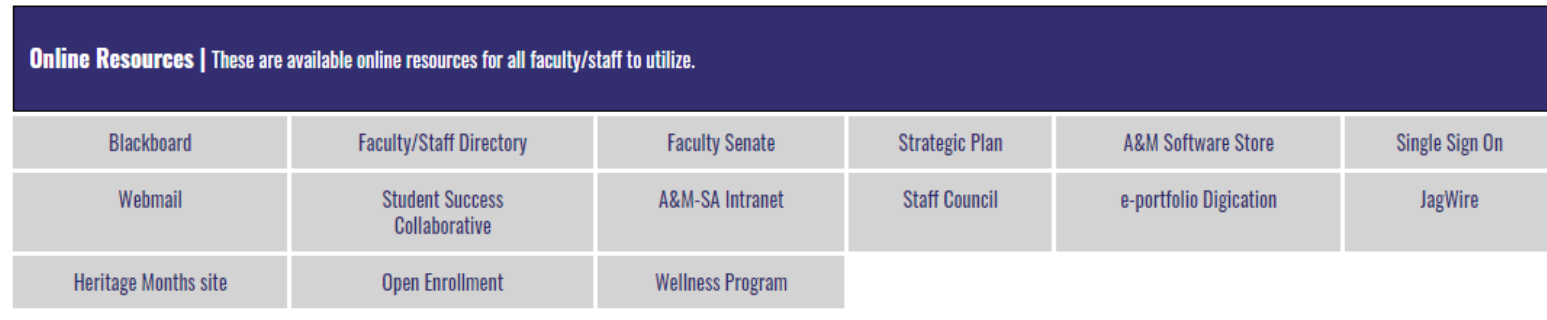

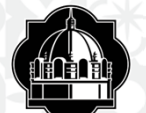

## $($  SINGLE SIGN ON

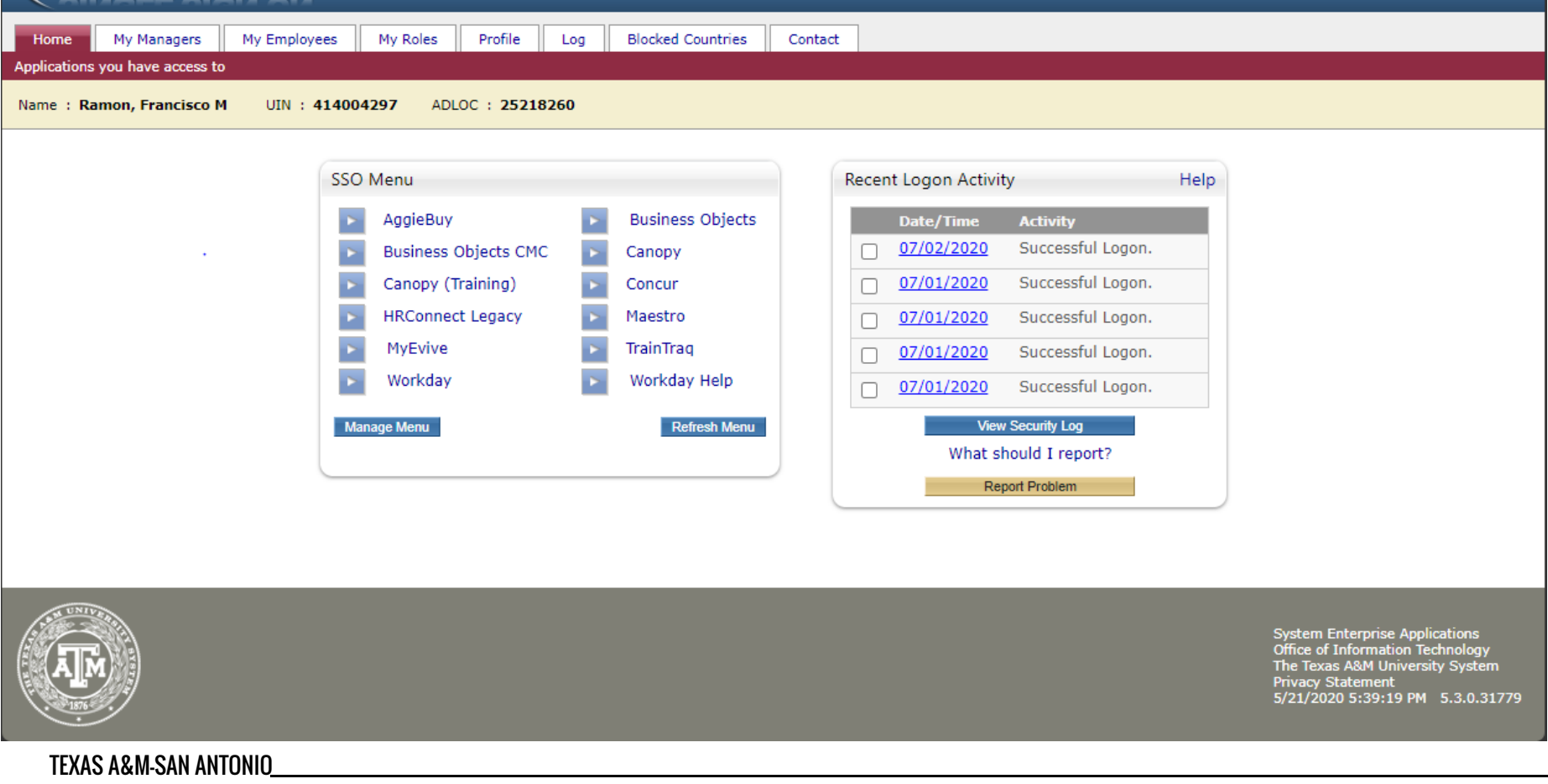

**EXECUTE 1999 SSO Logoff** 

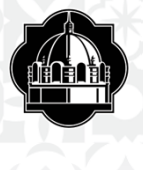

# Setting Up a Traveler's Profile

- ❖ Select Profile Tab
- Select"Personal Information"
- Verify pre‐loaded content
- $\clubsuit$  Complete remaining requirements and preferences
- $\clubsuit$  Designate Assistants and Travel Arrangers, if applicable
- Designate Expense Delegates, if applicable
- Add credit card information

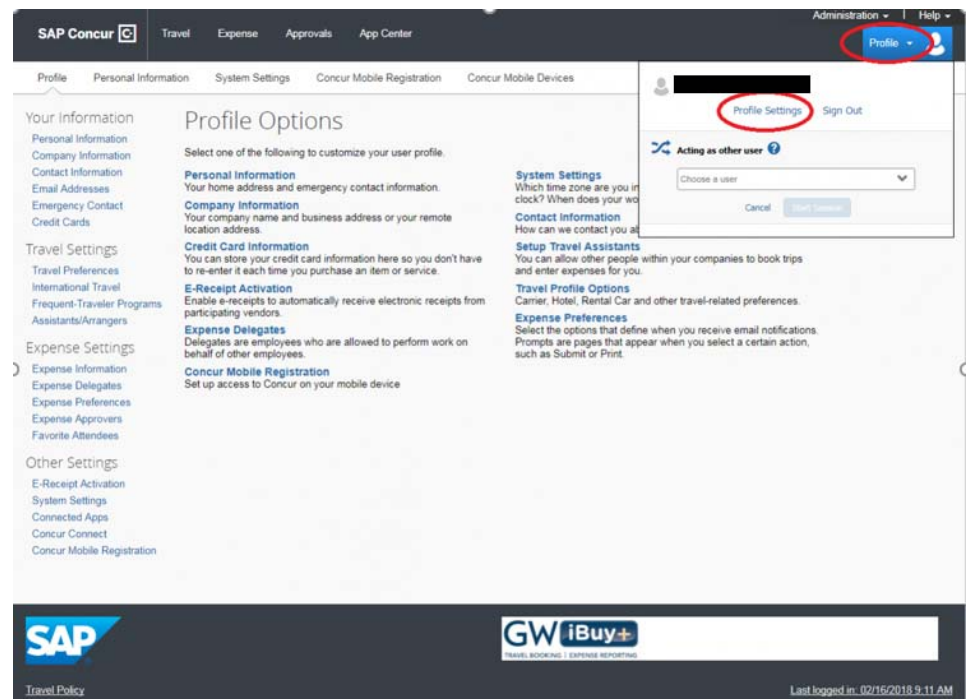

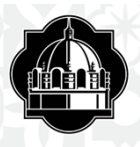

## Adding Assistants/Travel Arrangers and Expense Delegates

To setup Assistant/Travel Arrangers:

- ❖ Select Profile Tab
- ❖ Select "Assistant/Travel Arrangers" under the "Travel Settings" header on the left hand column
- Click on "Add anAssistant"
- ❖ Type in the delegates UIN#
- ❖ Select "Can book travel for me" and "is my primary travel assistant" if applicable

To setup Expense Delegates:

- ❖ Select Profile Tab
- ❖ Select "Expense Delegates" under the "Expense Settings" header on the left hand column
- Click on "Add"
- ❖ Type in the delegates UIN#
- Check mark "Can prepare" and "receive <sup>e</sup>‐mails"
- **❖ Select Save**

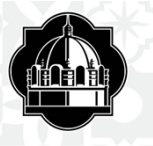

Profile Personal Information

Your Information

#### System Settings Mobile Registration

Travel Vacation Reassignment

### Profile Options

Personal Information Company Information Contact Information Email Addresses **Emergency Contact** Credit Cards

**Travel Settings Travel Preferences** 

**International Travel** Frequent-Traveler Programs Assistants/Arrangers

**Request Settings** 

Request Information **Request Delegates Request Preferences Request Approvers Favorite Attendees** 

**Expense Settings** 

### **Expense Information Expense Delegates Expense Preferences** Expense Approvers Company Car **Favorite Attendees**

Select one of the following to customize your user profile. **Personal Information** 

Your home address and emergency contact information.

**Company Information** Your company name and business address or your remote location address.

**Credit Card Information** You can store your credit card information here so you don't have to re-enter it each time you purchase an item or service.

**E-Receipt Activation** Enable e-receipts to automatically receive electronic receipts from participating vendors.

**Travel Vacation Reassignment** Going to be out of the office? Configure your backup travel manager.

**Request Preferences** Select the options that define when you receive email notifications. Prompts are pages that appear when you select a certain action,

such as Submit or Print. **Company Car** Company Car

**System Settings** 

Which time zone are you in? Do you prefer to use a 12 or 24-hour clock? When does your workday start/end?

**Contact Information** How can we contact you about your travel arrangements?

**Setup Travel Assistants** You can allow other people within your companies to book trips and enter expenses for you.

**Travel Profile Options** Carrier, Hotel, Rental Car and other travel-related preferences.

**Expense Delegates** Delegates are employees who are allowed to perform work on behalf of other employees.

**Expense Preferences** Select the options that define when you receive email notifications. Prompts are pages that appear when you select a certain action, such as Submit or Print.

**Mobile Registration** Set up access to Concur on your mobile device

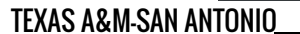

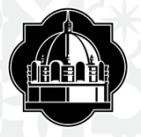

## Customizing Home Page

- $\boldsymbol{\hat{*}}$  To customize additional user settings, select "System Settings"
- ❖ Select "Other Preferences"
- ❖Click on Home Page down arrow
- ❖ Select "My Concur"
- $\boldsymbol{\boldsymbol{*}}$ Home page allows you to see all of your Concur activities on one page
- $\boldsymbol{\hat{*}}$  You may move these windows and place them in any order you prefer  $\boldsymbol{\hat{*}}$  To add mobile access via apps for iPhones or Android devices, select "Mobile Registration" under the "Other Settings" header on the left‐ hand column

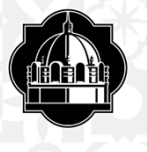

## Creating the Travel Request

 Under the "Request" tab, select"New Request," select"New Request", complete the reques<sup>t</sup> details, and then select"Save."

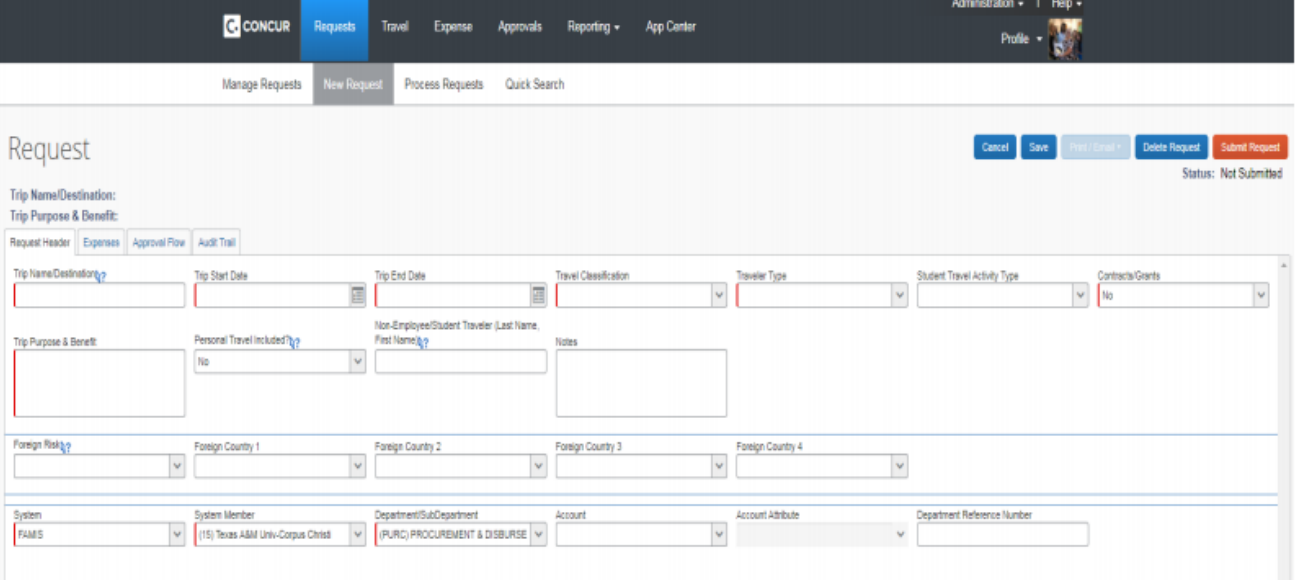

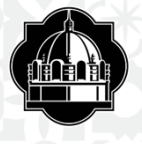

## Entering Trip Information

### **AddTrip/Destination field which should include the City & State**

- **Fill in trip start and end date (manual or calendar)**
- **Fill in purpose of travel**
- $\ddot{\bullet}$ **Selectthe travel classification**
- $\ddot{\bullet}$ **Selectthe traveler type**
- **Denote personal travel – "Yes or No"**
- **Add notes to supervisor or auditors**
- **System Member is always "25" (DO NOT CHANGE)**
- **Department/Sub‐Department**
- **❖** Account & Account Attributes

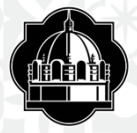

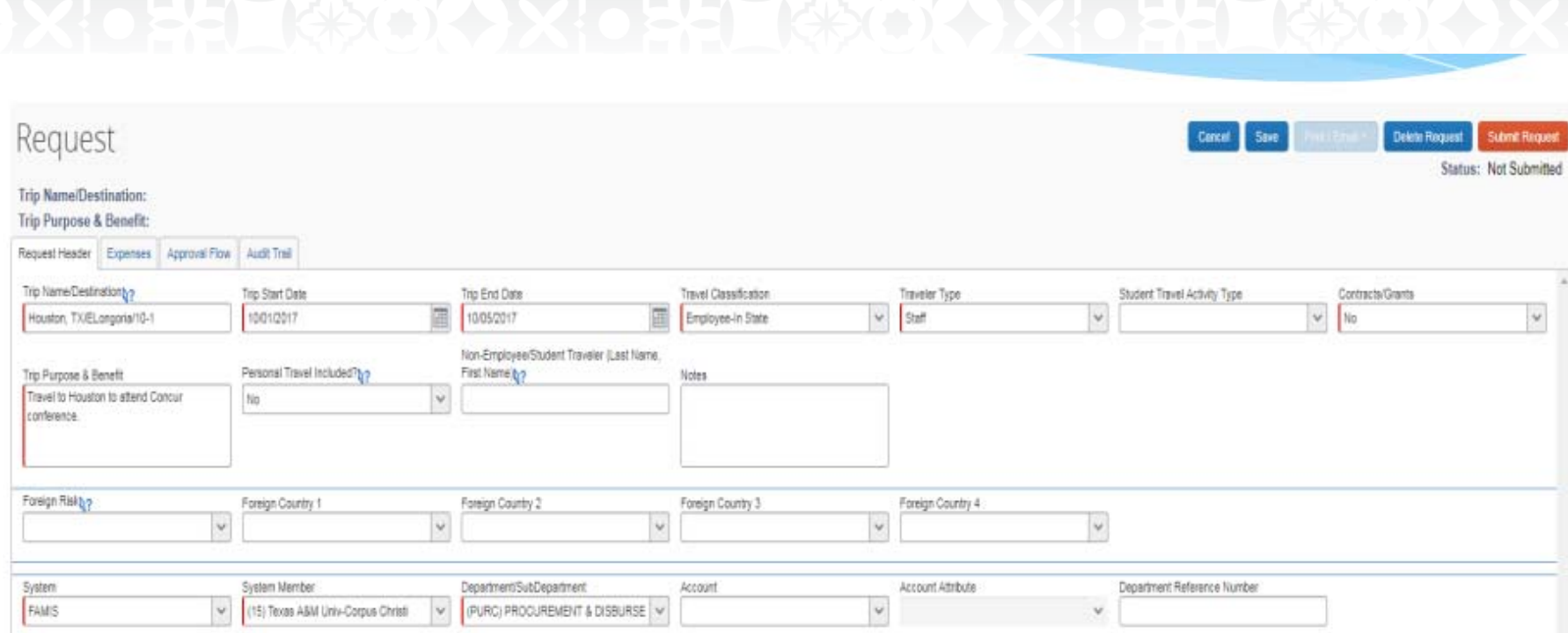

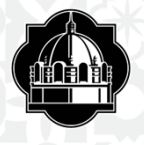

## Select an Account Number

\* Do not change the System Member number. It will always default to our system number "25"

When selecting an account number click in the box labeled account and a drop down box will appear. Type the department for the account being used, list of account numbers will appear where you can pick your account number

If you are not sure of your department number, please ask your department manager

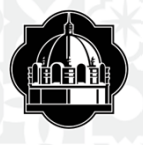

## Traveler Classification and Type

When adding traveler classification and type make sure the correct classification is being used

For example: if creating a TR for a prospective employee, guest traveler, or student make sure to select the appropriate classification

 $\cdot$  If you are creating a TR for a traveler who is a prospective employee or guest traveler a W-9 form needs to be filled out and sent appropriate entity (please see next slide). Please note on the W-9 that the traveler needs to be added in Concur.

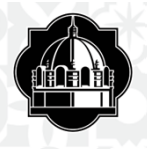

- Notes: The notes section is reserved for any extra information you will need to explain about the trip. Here is where you can add notes regarding students and/or for multiple traveler approval. Any notes that will help put trips together or offer any type of explanations.
- Department Reference Number: This field may be used by department and is not mandatory
- Contracts: This field will be defaulted as "No" even if you do have a contract or grant. You will need to change to "Yes" if using grant funds.

## Foreign Risk Acknowledgment and Foreign Country 1, 2, 3, 4

Click "Foreign Risk Acknowledgment" box and select "Country(s) not under a warning" or "Country(s) under US State Dept warning"

Foreign Country 1,2,3, and 4: "Foreign 1" – select the first country; "Foreign 2,3,4" – select the second, third or fourth countries (if applicable) where traveler will visit

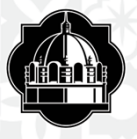

#### Request FUXD Print/Email Delete Request Save Attachments + **Submit Request** Cancel Status: Not Submitted Trip Name/Destination: Houston, TX/ELongoria/10-1 Trip Purpose & Benefit: Travel to Houston to attend Conc... Request Header Expenses Approval Flow Audit Trail Trip Name/Destinationty? Travel Classification Trip Start Date Trip End Date Traveler Type Student Travel Activity Type Contracts/Grants 圍 国  $\checkmark$  $_{\rm v}$ 10/01/2017 Employee-In State Staff  $\checkmark$ Houston, TX/ELongoria/10-1 No  $\vee$ 10/05/2017 Non-Employee/Student Traveler (Last Name, Personal Travel Included?b? Trip Purpose & Benefit First Name by Notes  $\vee$ Travel to Houston to attend Concur No.

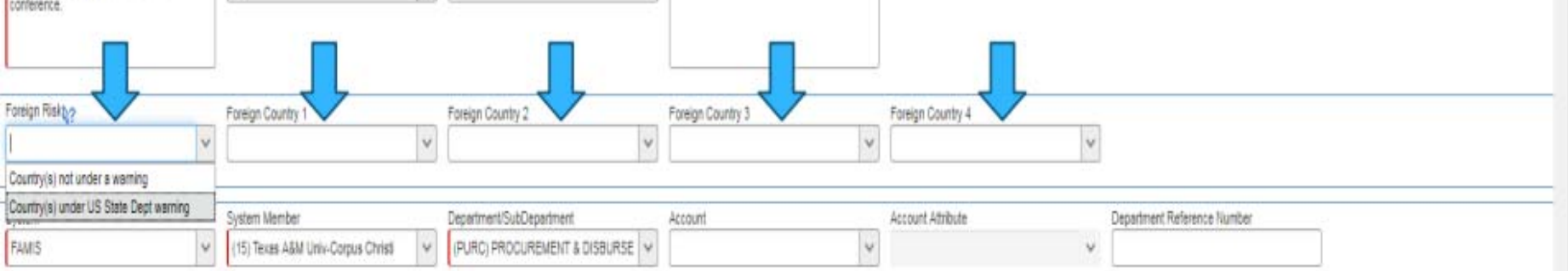

![](_page_19_Picture_0.jpeg)

### Once you have filled out all the required fields, hit SAVE

![](_page_19_Picture_31.jpeg)

![](_page_20_Picture_0.jpeg)

# Encumbering your Expense

- Select "New Expense"
- Choose the expense you would like to add to your Travel Request
- Type in the amount you are requesting for each entry
- Make sure the account number is correct. You may encumber a different account for each expense up to 4 accounts including the account listed on the Request Header by using the Allocate button.
- Add any notes and/or higher lodging rate requested for your hotel expense
- When selecting loding and meals please make sure you include the General Services Administration (GSA) per diem rates GSA

![](_page_21_Picture_0.jpeg)

## **Encumber your Expenses**

![](_page_21_Picture_8.jpeg)

![](_page_22_Picture_0.jpeg)

## Higher Lodging

 $\clubsuit$  If requesting a higher lodging rate please choose "Yes" or "No" in the Higher lodging rate request box

![](_page_22_Picture_21.jpeg)

 $\clubsuit$  A higher lodging rate is sometimes needed if the GSA per diem rate is not available or the hotel of the conference site has a specific rate that is higher than the standard rate

![](_page_23_Figure_0.jpeg)

## Submitting the request

Once you have requested all your expenses for the trip they will appear on the left side of your Travel Request

You will then click on the "Submit Request" tab. This will send the request to your supervisor for approval

![](_page_23_Picture_23.jpeg)

![](_page_24_Picture_0.jpeg)

# How to read your Travel Request

There are different ways to read your travel request: Click on the "Requests" tab and all "Active Request" will come up. Choose the one you want to look at This will show you the basic information of your TR. It will also show you the "Request ID" assigned to your request

Click on "Audit Trail"

This will tell you who has touched your document

Click "Approval Flow"

This will show the status of your TR and who's box it is setting in

![](_page_25_Picture_0.jpeg)

**Travel Request ID**

![](_page_25_Picture_2.jpeg)

Trip Name/Destination: Houston, TX/ELongoria/10-1 Trip Purpose & Benefit: Travel to Houston to attend Conc...

Request Header Expenses

conference.

**Approval Flow** Audit Trail

Trip Name/Destinationb?

Houston, TX/ELongoria/10-1

Trip Purpose & Benefit Travel to Houston to attend Concur **Trip Start Date** 10/01/2017

Personal Travel Included?b?

**No**  $\checkmark$ 

圃

### **Audit Trail View**

 $\sim$ 

## Request CJPP

Trip Name/Destination: Houston/Longoria/081016 Trip Purpose & Benefit: Travel to Houston to attend the

![](_page_26_Picture_21.jpeg)

![](_page_27_Picture_0.jpeg)

![](_page_27_Picture_9.jpeg)

![](_page_28_Picture_0.jpeg)

# Booking Hotels, Flights, and Car Rentals

## Once the trip is approved in Concur, the traveler may:

- $\triangle$  Book local and international flights
- Make car rental reservations
- **Exerve hotels**
- Using Expedia, Travelocity, and other online booking agents is highly discouraged
- Using our contracted Concur travel agent, Corporate Travel Planners is recommended
- To take advantage of special rates (Conference Rates) the traveler is able to book this outside of Concur. Upload reservation confirmations to plans@concur.com and/or receipts to receipts@concur.com . Concur will automatically upload this information to your report once received/completed
- Once all reservations are complete, traveler is ready to go on trip

![](_page_29_Picture_0.jpeg)

## Corporate Travel Planners

- Will provide and deliver comprehensive, client specific travel management services faster and cheaper
- Online booking fees will be included with total amount charged to credit card
- For group travel it is recommended you utilize corporate travel planners, fees will apply
- Corporate Travel Planners is the only State Contract travel agency we can use

![](_page_30_Picture_0.jpeg)

# Fee Schedule for Corporate Travel Planners

![](_page_30_Picture_9.jpeg)

![](_page_31_Picture_0.jpeg)

# CTP Fee Schedule Continued

![](_page_31_Picture_9.jpeg)

![](_page_32_Picture_0.jpeg)

# CTP Fee Scheduled Continued

![](_page_32_Picture_9.jpeg)

![](_page_33_Picture_0.jpeg)

# CTP Fee Schedule Cont.

![](_page_33_Picture_9.jpeg)

![](_page_34_Picture_0.jpeg)

## CTP Fee Schedule Cont.

![](_page_34_Picture_9.jpeg)

![](_page_35_Picture_0.jpeg)

## CTP Fee Schedule Cont.

![](_page_35_Picture_18.jpeg)

\* CTP does not charge a per person research fee for group travel.

CTP charges a flat research fee of \$200.00-\$500.00 depending on group size and complexity of trip.

This fee is applied towards the cost of the trip, if booked through CTP.

![](_page_36_Picture_0.jpeg)

# I'm back from my trip …What do I do next?

- Once you have returned from your trip you will create an expense report to reconcile your charges and be reimbursed for any out of pocket expenses
- Log onto SSO, select "Concur" and select the "Expense" tab
- Available expenses will be listed here. Click on the items you need to move to your expense report and click on "Move" then choose "To New Report"
- Once you have started your report you can click on the report header and add your approved travel request and it will populate all your information into your report
- $\cdot$  **Type in the correct account number**
- Click on the "Auth. Encumbrance Release" and select "Final"
- \*Once you verify the information on the report click on "Next"

![](_page_37_Picture_0.jpeg)

# Assigning Expenses to Begin Expense Report

![](_page_37_Picture_9.jpeg)

![](_page_38_Picture_0.jpeg)

## Houston/Longoria/081116

## Report header for: Houston/Longoria/081116

![](_page_38_Picture_15.jpeg)

### TEXAS A&M-SAN ANTONIO

 $\Box$  x

![](_page_39_Picture_0.jpeg)

# Claiming Out of Pocket Expenses

Click on New Expense

- $\diamond$  Select the expense you are claiming
- Fill out all required fields denoted in red
- **Vecate Fighter** to itemize your expenses **\*** If claiming hotel you need to itemize your expenses Click on hotel; select itemize
- On payment type choose "Out of Pocket"
- ❖Choose your expense type; Fill in the required fields; and select "Save<br>Itemizations"
- $\cdot$ The expense will populate to the left of the screen with the expense type and itemized amount(s)
- The total itemization must balance to the amount being claimed

![](_page_40_Picture_0.jpeg)

## Claiming mileage

- The maximum state mileage reimbursement rate for travel by state employees in a personal vehicle is 58 cents per mile (Jan. 1 – Dec. 31, 2019)
- This rate is consistent with the Internal Revenue Service's standard mileage rate. For more information see State Mileage Reimbursement Rate (FPP S.005) , Transportation: Mileage in a Personal Vehicle in Textravel

![](_page_41_Picture_0.jpeg)

## Credit Card Charges and Expense

Once your charges and expenses appear on report you will need to assign the expense type to each expense. If "undefined" is showing, that indicates Concur does not know what the expense type is, so you need to tell it

Click on the line item to complete transaction details and make sure that the orange circle with a credit card in the middle showing  $\Theta$ 

This indicates you used your travel card

Line items can also be itemized and/or allocated to a different account

Attach receipt if required

 $\triangle$  Save

![](_page_42_Picture_0.jpeg)

## Allocating Charges & Expenses

If the line item needs to be expensed to a different account number:

- Click on line item
- Select allocate (located on lower right side of screen)
- \*New window appears
- *❖***Select account number**
- **❖ Allocate by amount or percentage**
- Click Save and Done

![](_page_43_Figure_0.jpeg)

The red circle with the exclamation mark indicates a hard warning and will not allow you to submit this report until the error has been corrected.

![](_page_44_Picture_0.jpeg)

## Uploading a receipt

Attaching <sup>a</sup> receipt to the expense line:

- ❖ Scan receipt(s)
- Save receipt(s) to desktop
- Select"Attach Receipt"
- Box pops up
- ❖ Select "Browse"
- **❖** Find receipt on desktop
- Click "Attach"
- **❖** Receipt is attached

Attaching <sup>a</sup> document(s) and/or receipt(s) to expense report:

- ❖ Scan receipt(s)
- Save document(s)/receipt(s) to desktop
- Select"Receipts"
- ❖ Box pops up
- Select"Browse"
- Find receipt(s)/document(s) on desktop
- Click "Upload"
- Verify box shows "Attached"
- Select"Close"

![](_page_45_Picture_0.jpeg)

## SPREN LESOR BARKAD EEORA BARKAD LESOR

Copy Report

### Houston/Longoria/081116

### Summary Details . Receipts . Print/Email .

![](_page_45_Picture_17.jpeg)

![](_page_46_Picture_0.jpeg)

Expenses Date +

 $0<sup>°</sup>$ 

 $\bullet$ 

θ

 $\pmb{\Theta}$ 

 $\bullet\circ$ 

Θ

Θ

![](_page_46_Picture_51.jpeg)

![](_page_46_Picture_52.jpeg)

### Click on "Browse", search for receipt(s),select "Attach", "Upload" and then "Close"

![](_page_47_Picture_30.jpeg)

![](_page_48_Picture_0.jpeg)

## How to view your receipts

Select the "Receipts" Tab

## Click on "View Receipts in New Window

Your receipts will pop up in a PDF session

![](_page_48_Picture_21.jpeg)

![](_page_49_Picture_0.jpeg)

## Printing Detailed Report

### Open Report

- Select the "Print/E-mail" Tab
- Click on "Texas A&M Detailed Report"
- Report will populate
- Able to print, e-mail, or get a PDF copy of report

![](_page_49_Picture_25.jpeg)

![](_page_50_Picture_0.jpeg)

![](_page_50_Picture_14.jpeg)

Business Purpose : Travel to Houston to attend the Concur<br>Fusion Exchange Event.

**Report Key: 305455** 

Report Id: 14AB091D299547C49B05

![](_page_51_Picture_0.jpeg)

![](_page_51_Picture_6.jpeg)

![](_page_51_Picture_7.jpeg)

![](_page_52_Picture_0.jpeg)

# Now you are read to Submit

- Once you have completed your Expense report for your trip you will now Submit the Report
- Click on the "Submit Report" button on the top right
- You will be prompted to a "Final Review"
- Select "Accept and Submit"

![](_page_52_Picture_29.jpeg)

![](_page_53_Picture_0.jpeg)

![](_page_53_Figure_1.jpeg)